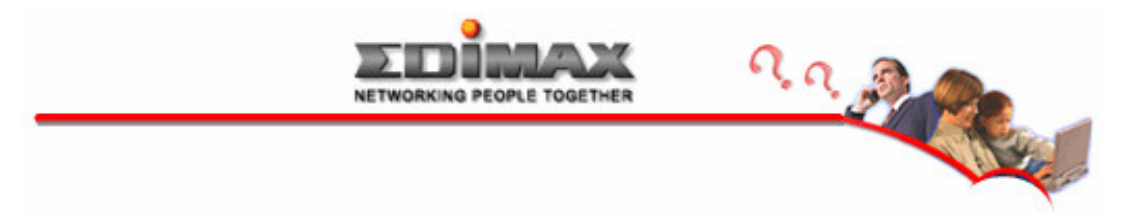

## **How to assign fair broadband bandwidth to all PCs to counter the bandwidth abuse?**

## **1. Introduction:**

**With the increasing proliferation of Internet broadband, more and more users are using Peer-to-Peer software like eMule,BitTorrent, Kazaa to share huge files, or watch TV, listen to the music via the Internet. These behaviors consume a lot of the Internet bandwidth and sometimes end up with affecting the smooth Internet access for the others.** 

**Furthermore, do you ever receive complain about the slow Internet access from your employees or your family members even though you have paid more for upgrading your existing broadband. The problem may be veryly likely caused by some guys are depleting the available broadband. Yes, mabe one or two guys are happy sharing the huge file using Peer-to-Peer software , while others are suffering from the slow Internet access.** 

**If this is the headache you suffer, like Tom has trouble accessing the Internet in the figure1 , the QoS feature of Edimax broadband router is the prescription.** 

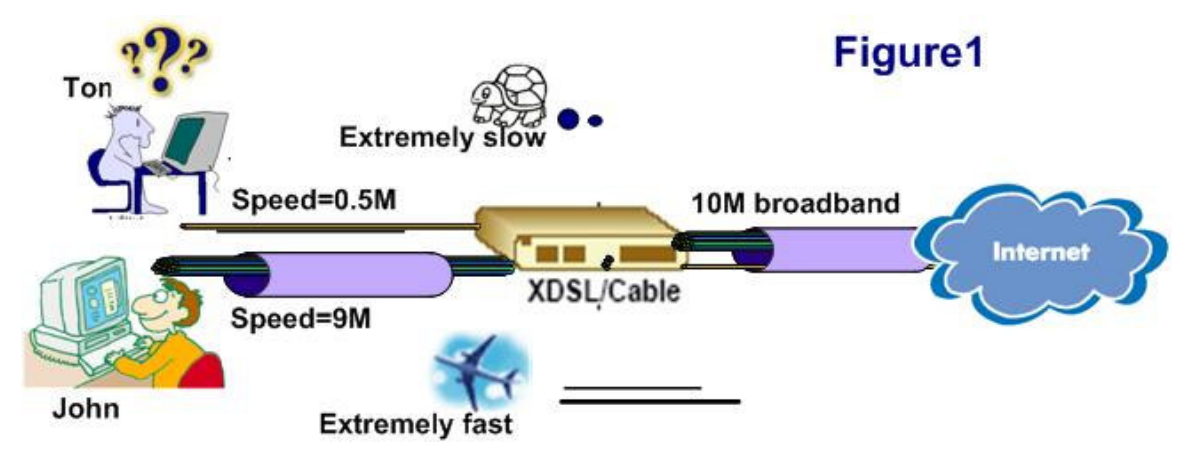

**The other better scenario will be that there is a broadband router fairly allocate the 5Mbps bandwidth to Tom and John like the figure 2. This is how Edimax broadband router, BR-6204Wg will do for you. We will detail the configuration in the next section.** 

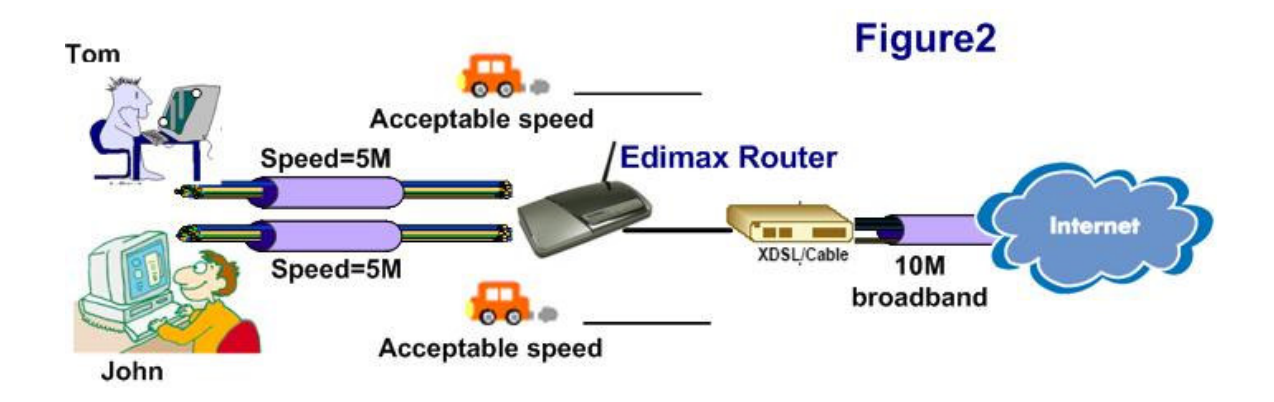

## **2. Configuration in the router for allocating bandwidth to users.**

**The configuraiton is not hard as you may expect. Just follow the steps as**  $below: Step 1 \rightarrow Step 2 \rightarrow Step 3$ .

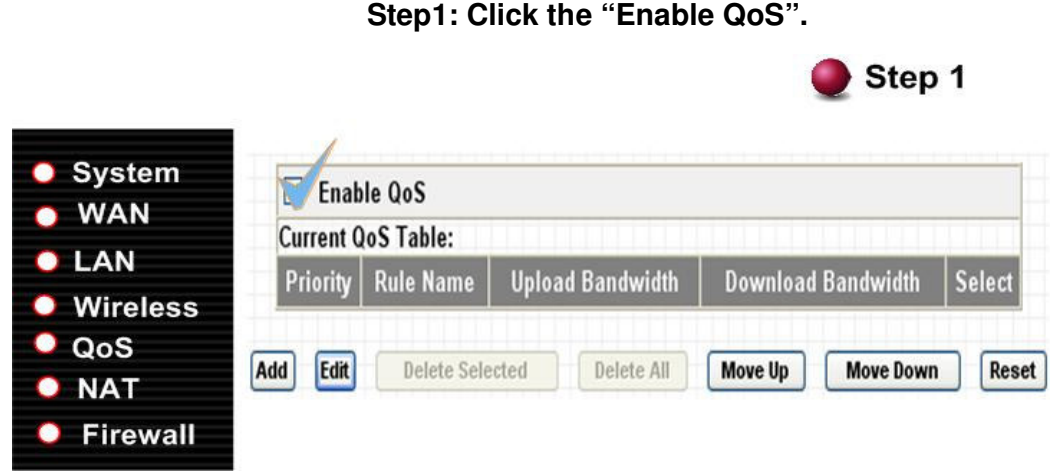

**Step2: Allocate 5000Kbps (5M) bandwidth to the PC of Tom**

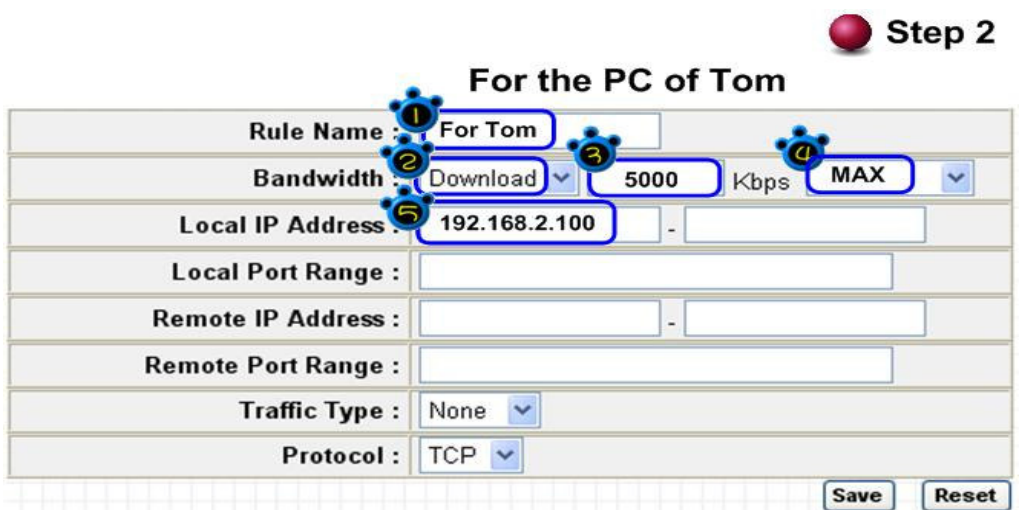

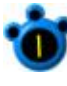

**Enter a rule name as you prefer.**

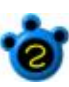

**Click the direction. Normally, the default value, "Download" is applicabe to your need.**

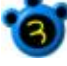

**Enter the maximum allowable bandwidth. (unit: Kbps)**

**Click the "Max".**

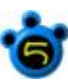

**Enter the first IP assigned to the PC. The default is 192.168.2.100 that will be given to the first PC connected to the router.**

**Click "Save" after the value of are entered.**

**Again, do the same to the PC of John.**

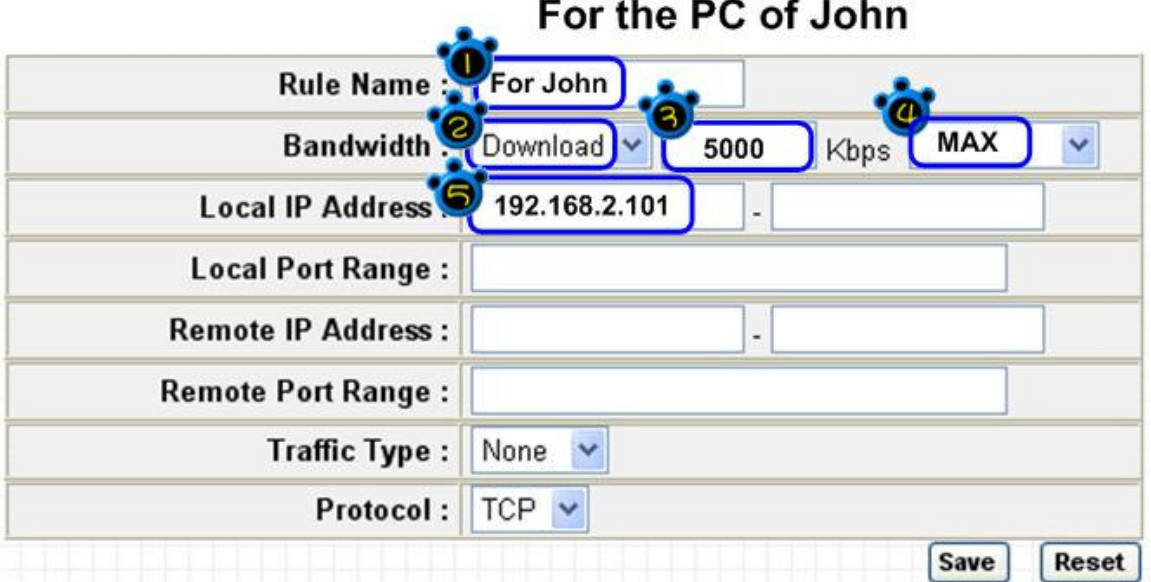

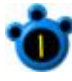

**Enter a rule name as you prefer.**

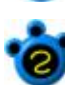

**Click the direction. Normally, the default value, "Download" is applicabe to your need.**

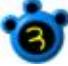

**Enter the maximum allowable bandwidth. (unit: Kbps)**

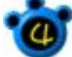

**Click the "Max".**

**Enter the second IP assigned to the PC. The default is 192.168.2.101 that**

**will be given to the second PC connected to the router.**

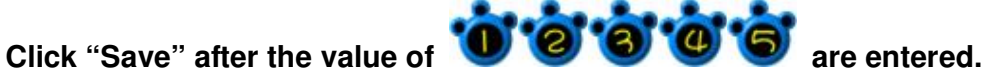

Step 3

Continue

**Apply** 

**Step3 : Click "Apply" twice for making the settings effective**

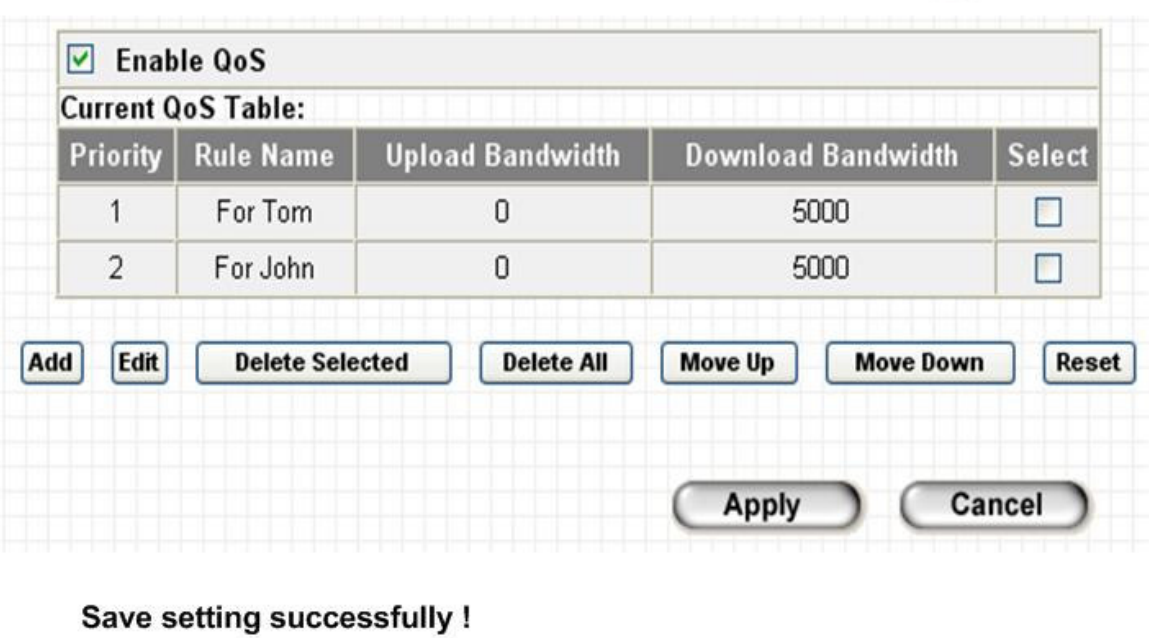

**All the settings are completed. Now, feel free for surfing the Internet without worrying about the interruption by other bandwidth-devouring guy.**

**This guide presumed that only 2 users share the broadband of 10Mbps and achieve the goal of allocating 5Mbps equallly to these 2 users, Tom and John as the figure 2. In the case of more users, It's suggested the maximum allowable bandwidth be scaled down around 2000Kbps.**

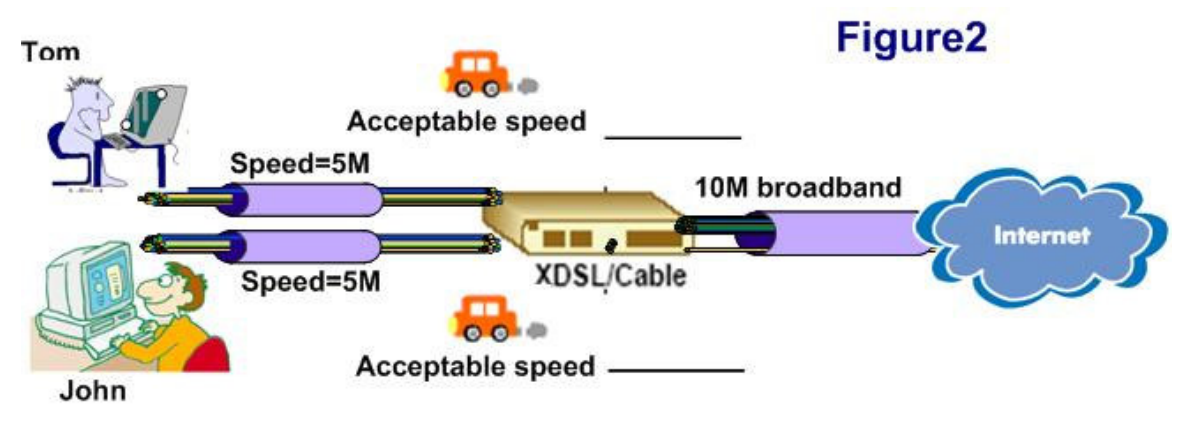